# **AVer EZMeetup**

**Quick User Guide** 

# I. Installation

Double-click on EZMeetup application and follow the on-screen direction to complete the installation. After installing completed, double-click EZMeetup icon on your PC desk to run EZMeetup application.

Z EZMeetup

Network

Video/Audio

Activation

Feedback About

Image/Video setting

[Note] EZMeetup supports EVC MCU series and SVC series ·

# **II.** Activation

To enter the license key for EZMeetup.

- In call page, click settings button (Settings) to switch to setup page.
- 2. Select Activation.

select the Country.

registration.

- 3. Next, enter the license key and click Activate button.
- 4. Click Next to complete the registration.

[Note] Press F1 can view EZMeetup software version.

5. User can enter the Company, Telephone, Email and

6. Then, click Activate button to complete the

| Dial Call History SIP Account Setting |                                                             |
|---------------------------------------|-------------------------------------------------------------|
| •                                     |                                                             |
|                                       | License Key:                                                |
| General                               |                                                             |
| Bandwidth                             |                                                             |
| Network                               |                                                             |
| Image/Video setting                   |                                                             |
| Video/Audio                           |                                                             |
| Activation                            |                                                             |
| Feedback                              |                                                             |
| About                                 |                                                             |
|                                       |                                                             |
|                                       | Activate Reset                                              |
|                                       | •                                                           |
|                                       | Ļ                                                           |
|                                       |                                                             |
| EZMeetup                              |                                                             |
| Activat                               | ion succeeded.<br>dick 'Next' to complete the registration. |
| Activat                               |                                                             |
| Activat                               | click 'Next' to complete the registration.                  |
| Activat<br>Please                     | click 'Next' to complete the registration.                  |
| EZMeetup                              | click 'Next' to complete the registration.                  |
| Activat<br>Please                     | click 'Next' to complete the registration.                  |
| EZMeetup                              | click 'Next' to complete the registration.                  |
| EZMeetup                              | click 'Next' to complete the registration.                  |

Country:

Email:

Telephone

Albania

Reset

| <u>۳</u>       |
|----------------|
| C              |
| <u></u>        |
| Se             |
| ĕ              |
|                |
| S              |
| - <del>2</del> |
|                |
| 0              |
|                |
| _              |
|                |
| •              |
|                |
| ပ္             |
|                |
|                |
| 5              |
| <u> </u>       |
| - <del>1</del> |
| ច              |
| 8              |
|                |
| 0              |
| -              |
|                |
|                |
| a l            |
| - × -          |
| 4              |
|                |
| ~              |
| 5              |
| 9              |
| 8              |
| ම              |
|                |
|                |

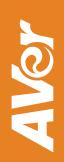

## III. Setup

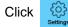

button (Settings) to enter setup page. Click Save to save the settings and click Cancel to un-save the

settings. Click

button (Dial) to switch back to call page.

#### General

Setup system name and enable/disable H.264 HP, OpenGL, and hardware acceleration function.

- Enable H.264 HP: Transmit high quality with lower bandwidth <sup>,</sup> 720p 30fps @ 512K and 1080p 30fps @ 1M(Only for Windows and Mac).
- Enable OpenGL: Enable/Disable Enhance High Performance Graphics. (Only for Windows).
- Hardware Acceleration: Use of device hardware to perform image performance more efficiently to improve the quality of the meeting. (Android version 5.1 above , iOS version 10.0 above).

| EZMeetup                               |                  |              |        |
|----------------------------------------|------------------|--------------|--------|
| ···· 🗠 🖑                               |                  |              |        |
| Dial Call History SIP Account Settings |                  |              |        |
|                                        | System Name      | EZMeetup     |        |
| General                                | Enable H.264 HP  |              |        |
| Bandwidth                              | Enable OpenGL    | $\checkmark$ |        |
| Network                                | Hardware Acceler | ation 🔳      |        |
| Image/Video setting                    |                  |              |        |
| Video/Audio                            |                  |              |        |
| Activation                             |                  |              |        |
| Feedback                               |                  |              |        |
| About                                  |                  |              |        |
|                                        |                  |              |        |
|                                        |                  | Save         | Cancel |
|                                        |                  |              |        |

#### Bandwidth

Setup maximum speed limit of bandwidth and presentation and live video bandwidth usage.

From **Max Speed Limit** drop-down list select the appropriate bandwidth.

[Note] Please reduce the bandwidth, if the video quality is poor.

**Dual Stream Bandwidth Adjustment**: Setup the bandwidth usage for presentation and live video. Move the scroll bar to setup.

Click **Save** button to save the settings.

| Z EZMeetup                                           |                   |                   | - • ×  |
|------------------------------------------------------|-------------------|-------------------|--------|
| 000<br>000<br>Dial Call History SIP Account Settings |                   |                   |        |
|                                                      | Max Speed Limit   |                   |        |
| General                                              | 512Kbps           |                   |        |
| Bandwidth                                            |                   |                   |        |
| Network                                              | Dual Stream Bandv | vidth Adjustment: |        |
| Image/Video setting                                  | Presentation      | Live video        |        |
| Video/Audio                                          | 50% / 50%         |                   |        |
| Activation                                           | 50%1              | 5076              |        |
| Feedback                                             |                   |                   |        |
| About                                                |                   |                   |        |
|                                                      |                   |                   |        |
|                                                      |                   | Save              | Cancel |
|                                                      |                   |                   |        |

#### Network

Setup network protocol and ports.

- SIP: Click drop-down list to select SIP transport protocol SIP (UDP) or SIP (TCP). Then, enter SIP port number in column. Change this value only if you use specific settings in your network system. By default, the SIP port is set to 5060. If you have changed the SIP port, then, please change SIP port on EVC/SVC server site, too. SIP port on EVC/SVC server and EZMeetup need to be matched.
- BFCP Protocol: Select BFCP protocol TCP or UDP for presentation sharing function.
- Media RTP/UDP: By default, the system communicates through TCP/UDP ports in the range from 30000 to 30019. You can specify the range for your specific network environment.
- NAT and Firewall: Select type of your network environment.
  - Direct connection to the internet: Your network is connecting directly to the internet.
  - Behind NAT/Firewall (specify gateway IP): Your network is connecting to the internet through a firewall.

### Image/Video setting

Set the direction path for record and capture file.

- 1. Click \_\_\_\_ button to browse the direction path for saving record and capture file.
- 2. Click **Save** to save the direction path.

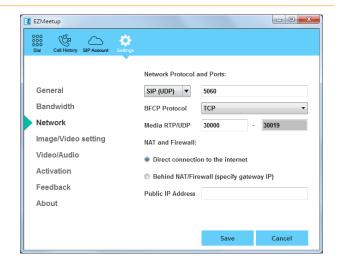

Public IP Address: The NAT public address must be entered when you select the Behind NAT/Firewall configuration.

| Z EZMeetup                                             |                                              |
|--------------------------------------------------------|----------------------------------------------|
| 0000<br>0000<br>Dial Call History SIP Account Settings |                                              |
|                                                        | Default file location:                       |
| General                                                | :\Users\V000237\Documents\Aver\Media Library |
| Bandwidth                                              | Image File Format JPG / JPEG                 |
| Network                                                | Video File Format MOV                        |
| Image/Video setting                                    |                                              |
| Video/Audio                                            |                                              |
| Activation                                             |                                              |
| Feedback                                               |                                              |
| About                                                  |                                              |
|                                                        |                                              |
|                                                        | Save Cancel                                  |

## Video/Audio

Setup video parameters and audio devices.

- AEC: Mark check box to reduce the echo.
- Speaker: Select the speaker device that EZMeetup has detected on your computer.
- Microphone: Select the microphone device that EZMeetup has detected on your computer.
- Camera: Select the image type from drop-down list.
- Video Resolution: Select the video resolution from drop-down list.
- Highest Resolution: Display the highest resolution.

[Note] Please make sure the microphone and speaker are well connected on your PC.

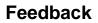

Set the system log save location. The system log can help AVer technical support team to analysis the problem of your EZMeetup.

- 1. Click \_\_\_\_\_ to browse the direction path for saving system log.
- 2. Click Save Log button to save the system log.

| Z EZMeetup                             |                                      |        |
|----------------------------------------|--------------------------------------|--------|
| Dial Call History SIP Account Settings |                                      |        |
|                                        |                                      |        |
|                                        | AEC                                  |        |
| General                                | Speaker:                             |        |
| Bandwidth                              | Digital Audio (S/PDIF) (High Defit 🔻 |        |
| Network                                | Microphone:                          |        |
| Image/Video setting                    | AVerMedia HDMI Audio Capture ( 🔻     |        |
| Video/Audio                            | Camera:                              |        |
| Activation                             | AVerMedia HD Capture 1               |        |
| Feedback                               | Highest Resolution:                  |        |
| About                                  | 1080p (1920x1080)                    |        |
|                                        |                                      |        |
|                                        | Save                                 | Cancel |
|                                        |                                      |        |

| Z EZMeetup                             |                                                                                                    |  |  |
|----------------------------------------|----------------------------------------------------------------------------------------------------|--|--|
| Dial Call History SIP Account Settings |                                                                                                    |  |  |
| •                                      | Default file location:                                                                                                    |  |  |
| General                                |                                                                                                    |  |  |
| Bandwidth                              | Please send an e-mail to <u>SOBU.Support@aver.com</u><br>briefly explaining the problem you encountered,<br>including the steps you took before the problem occurred, |  |  |
| Network                                |                                                                                                    |  |  |
| Image/Video setting                    | and include the system log as an attachment.<br>We will send a response as soon as possible.                                                                          |  |  |
| Video/Audio                            |                                                                                                    |  |  |
| Activation                             |                                                                                                    |  |  |
| Feedback                               |                                                                                                    |  |  |
| About                                  |                                                                                                    |  |  |
|                                        |                                                                                                    |  |  |
|                                        | Save Log Cancel                                                                                                    |  |  |

## About

Display EZMeetup version information.

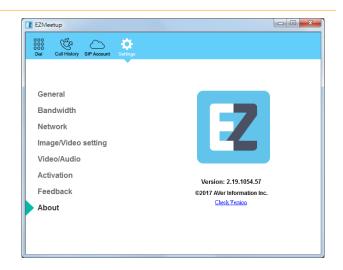

## **IV. Create a SIP Account**

- 1. Click button (SIP Account) to enter SIP account setup page.
- 2. Click + button to add a SIP account.
- 3. Next, enter the following information to register to EVC/SVC SIP server.
  - Account Name: Give a name for the SIP account. This account name is for user to identify.
  - Transport Protocol: Select SIP protocol.
  - **SRTP:** Mark check box to use SRTP protocol.
  - SIP Port: The port is for communicated with EVC/SVC system. The default is 5061.
  - User Name: Enter the user name that user chooses. This user name will be represented on call screen.
  - Password: Enter the password of EVC SIP server. The default password is "1234". If EVC/SVC SIP server site is set to anonymous login, then, the password is not necessary to enter in here.

|                  |                     | Become a Server | • |
|------------------|---------------------|-----------------|---|
|                  |                     |                 |   |
| AN Configuration | Authentication Mode | Password        | • |
|                  | Password            | Anonymous       |   |
|                  | Server ID           | Password        |   |
|                  | Registered Users    |                 |   |
| IP Configuration |                     |                 |   |
|                  |                     |                 |   |
|                  |                     |                 |   |
|                  |                     |                 |   |
|                  |                     |                 |   |
|                  |                     |                 |   |

EVC Network Setup UI

- Registrar Server: Enter the IP address of EVC/SVC system that user wants to call.
- 4. Click **Save** to create the SIP account. To create another SIP account, repeat above steps.
- 5. All SIP accounts are listed at left side of SIP account page.
- 6. To sign in, select the SIP account and click **Sign in** button.
- Right-click on SIP account will call out short-cut menu Sign In, Call, or Delete. User can select one of function to operate.
- 8. To call, refer to <u>IV. Dial</u> section.

| Z EZMe                    | etup         |             |               |                    |           |        |
|---------------------------|--------------|-------------|---------------|--------------------|-----------|--------|
| 000<br>000<br>000<br>Dial | Call History | SIP Account | ک<br>Settings |                    |           |        |
|                           |              |             |               |                    |           |        |
|                           |              |             |               | Account Name       |           |        |
|                           |              | +           |               | Transport Protocol | SIP (TLS) | •      |
|                           |              |             |               | SRTP               |           |        |
|                           |              |             |               | SIP Port           | 5061      |        |
|                           |              |             |               | User Name:         |           |        |
|                           |              |             |               | Password:          |           |        |
|                           |              |             |               | Registrar Server:  |           |        |
|                           |              |             |               | Proxy Server:      |           |        |
|                           |              |             |               | Server ID          |           |        |
|                           |              |             |               |                    | Save      | Cancel |

- Proxy Server: Enter the IP address of EVC/SVC system that user wants to call.
- Server ID: Click Save, When SIP Sever is connected, the server ID is display.

| Z EZMeetup                                           |                    |              |
|------------------------------------------------------|--------------------|--------------|
| 000<br>000<br>Dial Call History SIP Account Settings |                    |              |
|                                                      | Account Name       | EVC900       |
| +                                                    | Transport Protocol |              |
| EVC900                                               | SRTP               |              |
| ⊡ Sign in<br>€ Call                                  | SIP Port           | 5060         |
| Delete                                               | User Name:         | EVC900       |
|                                                      | Password:          | ••••         |
|                                                      | Registrar Server:  | 10.100.93.53 |
|                                                      | Proxy Server:      | 10.100.93.53 |
|                                                      | Server ID          | 1000         |
| Sign in Call                                         |                    | Save Cancel  |

# V. Dial

There are 2 ways to make a call - SIP account or direct call.

#### Make a call from SIP account

1. Click button (SIP Account) to switch to SIP account

page.

- Select the SIP account that user wants to call from SIP account list.
- 3. Click Sign In button to sing in first.
- The message box will pop-up, click Yes to make a call. Click
   Cancel to sign in only; but will not make a call.

| Z EZMeetup        |                      |                                                         |              |        |
|-------------------|----------------------|---------------------------------------------------------|--------------|--------|
| Dial Call History | SIP Account Settings |                                                         |              |        |
|                   |                      | Account Name                                            | EVC900       |        |
|                   | +                    | Transport Protocol                                      | SIP (TCP)    | •      |
| ▶ EVC900          | e Ez                 | ZMeetup<br>Sign in successfu<br>Call now?<br>Yes Cancel | ally 900     |        |
|                   |                      | Registrar Server:                                       | 10.100.93.53 |        |
|                   |                      | Proxy Server:                                           | 10.100.93.53 |        |
|                   |                      | Server ID                                               | 1000         |        |
| Sign out          | Call                 |                                                         | Save         | Cancel |

 Next, the screen page will switch to Dial page. When call has connected to EVC/SVC server, the call window is displayed. Your site of video is display on top of right side (small video window).

| Z EZMeetup        |             |                  |                    |              |        |
|-------------------|-------------|------------------|--------------------|--------------|--------|
| Dial Call History | SIP Account | ද්රා<br>Settings |                    |              |        |
|                   |             |                  |                    |              |        |
|                   |             |                  | Account Name       | EVC900       |        |
|                   | +           |                  | Transport Protocol | SIP (TCP)    | •      |
| EVC900            |             |                  | SRTP               |              |        |
| L                 |             |                  | SIP Port           | 5060         |        |
|                   |             |                  | User Name:         | EVC900       |        |
|                   |             |                  | Password:          | ••••         |        |
|                   |             |                  | Registrar Server:  | 10.100.93.53 |        |
|                   |             |                  | Proxy Server:      | 10.100.93.53 |        |
|                   |             |                  | Server ID          | 1000         |        |
| Sign in           | Ca          | all              |                    | Save         | Cancel |

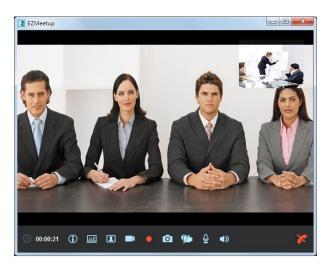

#### Make a call by IP address

- 1. Click button (Dial) to switch to Dial page.
- Enter the IP address of EVC/SVC SIP server that user wants to call. User also can use the keyboard of PC to enter the IP address. Click X icon can delete the IP address user has entered.
- 3. Click call button ( 🌜 ) to make a call.

#### [Note]

- Click icon can disable local site video to be displayed.
- Click e to start recording.

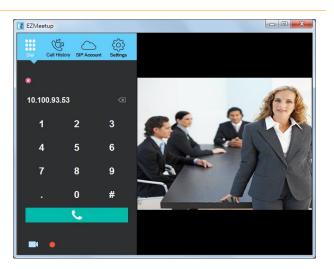

 After call has connected to EVC/SVC server, the call window is displayed. Your site of video is display on top of right side (small video window).

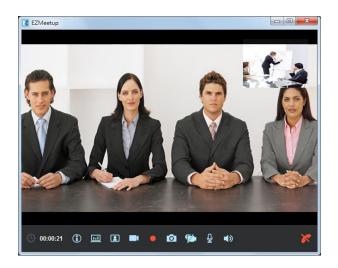

#### Functions on call screen

information.

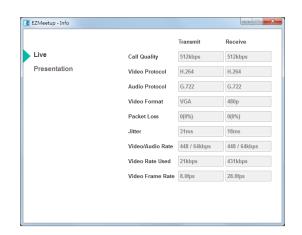

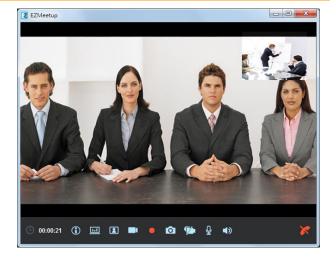

Call out control panel to remote control direction of EVC/SVC camera.

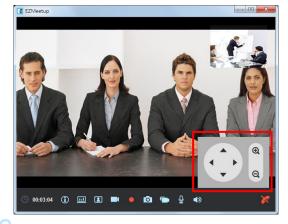

regular call connected screen view. [Note] EVC/SVC site needs to enable BFCP function for

. To share the file, image file, desktop, application of

EZMeetup site to EVC/SVC site. The screen view is same as

content sharing. To enable BFCP function go to EVC/SVC setup menu > Network > SIP > BFCP.

: Close/display your site of video window.

Period time of call is lasting.

- Enable/disable your video display to EVC site.
- : To record the meeting video during the meeting.
- To capture the screen image during the conference meeting.

: Enable/disable microphone.

): Enable/disable speaker.

: Hang-up the call.

# **VI. Call History**

To view, edit, and delete call list.

1. Click button (Call History) to switch to Call history

page.

- 2. User should see all calls that have made.
- Right-click on call to call out short-cut menu. User can call, edit, and delete the call.

| No. | SIP Account | Server ID                  | Date       | Time  | Call |
|-----|-------------|----------------------------|------------|-------|------|
| 1   | None        | 10.100.93.53               | 2017/08/30 | 11:02 | e -  |
| 2   | None        | 19.1 <mark>00.93.53</mark> | 2017/08/30 | 10:19 | e -  |
| 3   | EVC900 Call | 10.100.93.53               | 2017/08/30 | 10:19 | . e  |
| . 4 | EVC90       | fSe ver                    | 2017/08/30 | 10:13 | હ    |

| 000<br>000<br>000<br>Dial Ca | i History SIP Account Setting | 35           |            |       |          |
|------------------------------|-------------------------------|--------------|------------|-------|----------|
| No.                          | SIP Account                   | Server ID    | Date       | Time  | Call     |
| 1                            | None                          | 10.100.93.53 | 2017/08/30 | 11:02 | e        |
| 2                            | None                          | 10.100.93.53 | 2017/08/30 | 10:19 | <b>e</b> |
| 3                            | EVC900                        | 10.100.93.53 | 2017/08/30 | 10:19 | e        |
| <b>4</b>                     | EVC900                        | #Server      | 2017/08/30 | 10:13 | 2        |
|                              |                               |              |            |       |          |
|                              |                               |              |            | D     | elete    |

- To make a call: Make a call from call history list, right-click on the call and select Call option.
- Edit a call: Right-click on the call and select Edit option. The screen page will switch to SIP Account page. Remember to save the changes.
- Delete a call: To delete a call from call history list. Right-click on the call and select Delete option.
- 4. Mark call list check box, user can delete multiple calls from call list.